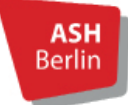

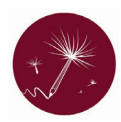

# **Rahmen und Struktur der Arbeit**

## **- Eine verknüpftes Inhaltsverzeichnis erstellen -**

Die Gliederung bzw. das Inhaltsverzeichnis ist wie die Wirbelsäule deiner Arbeit. Sie trägt die Inhalte und vermittelt den Lesenden einen Überblick über die behandelten Themen. Im Arbeitsprozess kann es vorkommen, dass sich die ursprünglich aufgestellte Gliederung verändert, Unterpunkte dazukommen oder weggenommen werden. Je nach Schreibtyp kann es auch sein, dass die Gliederung erst im Prozess entsteht.

Damit du den Überblick nicht verlierst, ist es hilfreich, die Gliederung gleich von Beginn an mit den einzelnen Kapiteln der Arbeit zu verknüpfen.

Wir wünschen viel Freude beim Ausprobieren und sind bei Fragen jederzeit für euch da!

SCHREIB- und STUDIENKOMPETENZEN Eure Servicestelle der ASH

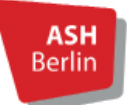

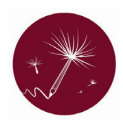

## **I. In Einzelschritten zum verknüpften Inhaltsverzeichnis**

- 1. Formatiere zunächst in deinem Hauptteil die Überschriften:
	- $\Rightarrow$  Start  $\rightarrow$  Formatvorlagen
- 2. Markiere deine Überschriften und formatiere diese über die Formatvorlage

(Überschrift 1 = höchste Ebene z. B. 1, Überschrift 2 = darunter liegende Ebene z.B. 1.1)

**Beachte:** Hinter den einzelnen Ziffern kommt *kein* Punkt.

Ein Punkt steht nur als Trennung zum Unterkapitel zwischen den Ziffern:

1 Pflegetagebuch im Alltag

1.1 Vorteile der Verfassung am Ende der Schicht

Die Unterkapitel werden eingerückt dargestellt

- 3. Anschließend kann das Inhaltsverzeichnis als extra Seite eingefügt werden:
	- $\supset$  Referenzen (Word 2013: Verweise)  $\rightarrow$  Inhaltsverzeichnis  $\rightarrow$  Benutzerdefiniertes Inhaltsverzeichnis
	- $\bullet$  Automatische Tabelle auswählen
- 4. Nun kann das Inhaltsverzeichnis formatiert werden:
	- $\supset$  Seitenzahlen anzeigen
	- $\supset$  und/oder Füllpunkte entfernen
	- $\Box$  unter Seitenansicht sind die Änderungen vorab sichtbar
- 5. Anschließend kannst du die Einträge im Inhaltsverzeichnis selbst formatieren:
	- **■** Von Vorlage auswählen (im selben Fenster neben Punkt Formate)
	- $\bullet$  bestätigen mit ändern
- 6. Ein neues Fenster klappt auf, in dem jede Ebene (hier: Verzeichnis) geändert werden kann

(Schriftgröße, Schriftart), dazu muss jedes Verzeichnis markiert und nacheem die Änderungen

vorgenommen wurden, auf ändern geklickt werden.

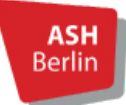

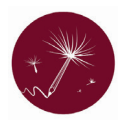

- 8. Anschließend klappt ein Vorschaufenster auf, in welchem man die Änderungen sehen kann. Wenn diese so in Ordnung sind, auf OK klicken.
- 9. **Bitte beachtet**, dass ihr alle Änderungen im Fließtext immer bestätigen müsst, damit das Inhaltsverzeichnis aktualisiert wird:
	- Ü Änderung an den Überschriften, Unterüberschriften, Änderungen im Text/Textmenge müssen wie folgt bestätigt werden:

Inhaltsverzeichnis  $\rightarrow$ Inhaltsverzeichnis aktualisieren  $\rightarrow$ das gesamte Inhaltsverzeichnis oder nur die Seitenzahlen auswählen →OK

## **II. Keine Seitenzahlen auf der ersten Seite (z.B. auf dem Deckblatt)**

Immer wieder taucht die Frage auf, wie das Dokument so formatiert werden kann, dass auf der ersten Seite keine Seitenzahl auftaucht und die Nummerierung der Seiten erst ab Seite 2 beginnt.

Auch das ist in wenigen Schritten einstellbar:

- 1. Word-Dokument öffnen
- 2. Kopf- und Fußzeile mit einem Doppelklick ganz oben oder unten im Dokument öffnen
- 3. Im Menü oben Häckchen bei Erste Seite anders setzen→Seitenzahl auf erster Seite verschwindet
- 4. Kopf- und Fußzeile schließen, Dokument speichern
- 5. Seitenzahl beginnt auf der zweiten Seite mit der Seitenzahl 1

### **III. Einzelschritte zum Online Nachlesen:**

Quelle: [https://www.heise.de/tipps-tricks/Word-Automatisches-Inhaltsverzeichnis-erstel-](https://www.heise.de/tipps-tricks/Word-Automatisches-Inhaltsverzeichnis-erstellen-3889092.html )

[len-3889092.html \(](https://www.heise.de/tipps-tricks/Word-Automatisches-Inhaltsverzeichnis-erstellen-3889092.html )Veröffentlicht am 14. Februar 2022)

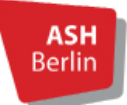

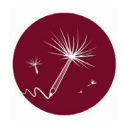

## **IV. Ein verknüpftes Inhaltsverzeichnis erstellen in Open Office**

Das Erstellen eines verknüpften Inhaltsverzeichnisse in Open Office funktioniert analog zur

Vorgehensweise in Word. Die Einzelschritte könnt ihr hier nachlesen:

<https://www.scribbr.de/aufbau-und-gliederung/inhaltsverzeichnis-openoffice/>

## **V. Ein verknüpftes Inhaltsverzeichnis erstellen in Pages (Mac)**

Der Ablauf ist hier etwas anders, aber dennoch intuitiv.

Der größte Unterschied zu Word und Open Office besteht darin, dass sich das Inhaltsverzeichnis

automatisch bei jeder Änderung, die im Dokument vorgenommen wird, aktualisiert.

Die Anleitung für Pages findet ihr hier:

[https://www.computerbild.de/artikel/cb-Tipps-Software-Pages-Inhaltsverzeichnis-erstel-](https://www.computerbild.de/artikel/cb-Tipps-Software-Pages-Inhaltsverzeichnis-erstellen-31502657.ht)

[len-31502657.html](https://www.computerbild.de/artikel/cb-Tipps-Software-Pages-Inhaltsverzeichnis-erstellen-31502657.ht)